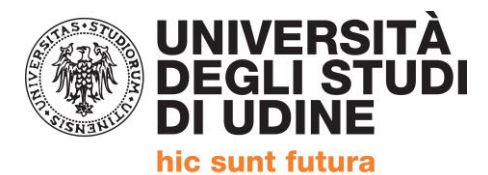

Corso intensivo di formazione per il conseguimento della

# **QUALIFICA DI EDUCATORE PROFESSIONALE SOCIO-PEDAGOGICO**

(Articolo 1, comma 597,della Legge 27 dicembre 2017, n. 205)

# **PRESENTAZIONE DELLA DOMANDA DI AMMISSIONE**

Le domande saranno accolte in ordine CRONOLOGICO in base al caricamento su ESSE3. Pertanto affinchè il sistema registri correttamente la domanda è necessario completare la procedura.

> **PRESENTAZIONE DOMANDA DI AMMISSIONE AL PERCORSO Riferimento art. 6 del Manifesto degli Studi**

**DALL'8 FINO AL 21 GENNAIO 2019 SARA' POSSIBILE PRESENTARE LA DOMANDA DI AMMISSIONE AL PERCORSO.**

- **PRIMA DI AVVIARE LA PROCEDURA SU ESSE3 E' NECESSARIO PREDISPORRE:**
	- **1) DICHIARAZIONE DEL DATORE DI LAVORO / AUTOCERTIFICAZIONE in formato PDF in un unico file anche per più pagine.**
	- **2) DOCUMENTO DI IDENTITA' (Carta identità, passaporto, patente) in corso di validità in formato PDF in un unico file anche per più pagine.**

Per unire i file in un unico pdf è possibile:

- inserire in un documento word eventuali foto per poi utilizzare il comando  $\rightarrow$  Salva come PDF
- partendo da più PDF utilizzare utility quali: [https://www.ilovepdf.com/it/unire\\_pdf](https://www.ilovepdf.com/it/unire_pdf) -
- <https://smallpdf.com/it/unire-pdf> <https://pdfjoiner.com/it/> o altri simili reperibili gratuitamente sul web.

ALLA PAGINA<https://uniud.esse3.cineca.it/Home.do> si effettua il login con le proprie credenziali

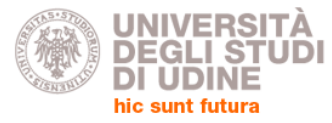

servizi online : cercapersone

HOME ATENEO DIDATTICA RICERCA SERVIZI INTERNATIONAL QUALITÀ

Area Riservata Utenti UNIUD / Reserved Area Users UNIUD

Per accedere a questa parte del sito devi farti riconoscere, inserendo il tuo nome utente e la tua password - To access the website, you must enter username and password

Accedi a / Log in to Esse3 PROD username ..........

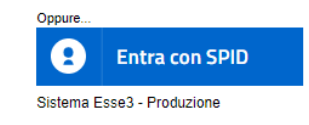

> Recupero username e/o password - Recover username and/or password

Accedi - Login

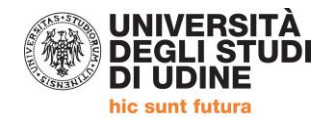

#### DOPO IL LOGIN SI ACCEDE AL PROPRIO PROFILO PERSONALE SI SEGNALA CHE LE ISTRUZIONI SONO STATE REDATTE CON UNA VERSIONE PRECEDENTE DI ESSE3. L'ACCESSO AL MENU' AVVIENE DAL SIMBOLO CON LE TRE LINEE ORIZZONTALI I PASSAGGI RESTANO SOSTANZIALMENTE INVARIATI

Cellulare

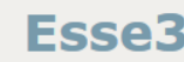

Ξ **MENU** 

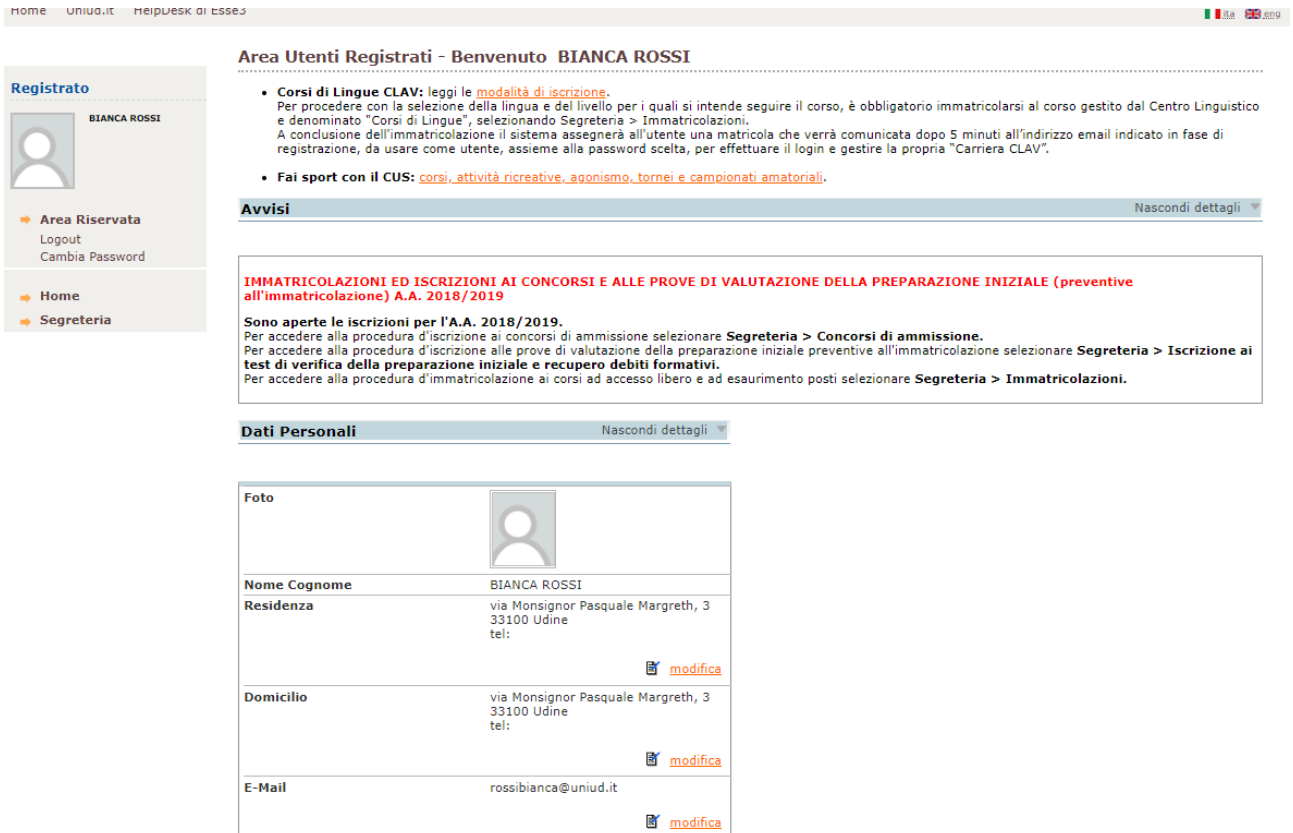

### **CLICCARE SU "SEGRETERIA". NON selezionare "immatricolazione" bensì Concorsi di ammissione**

modifica

+39 1231234567

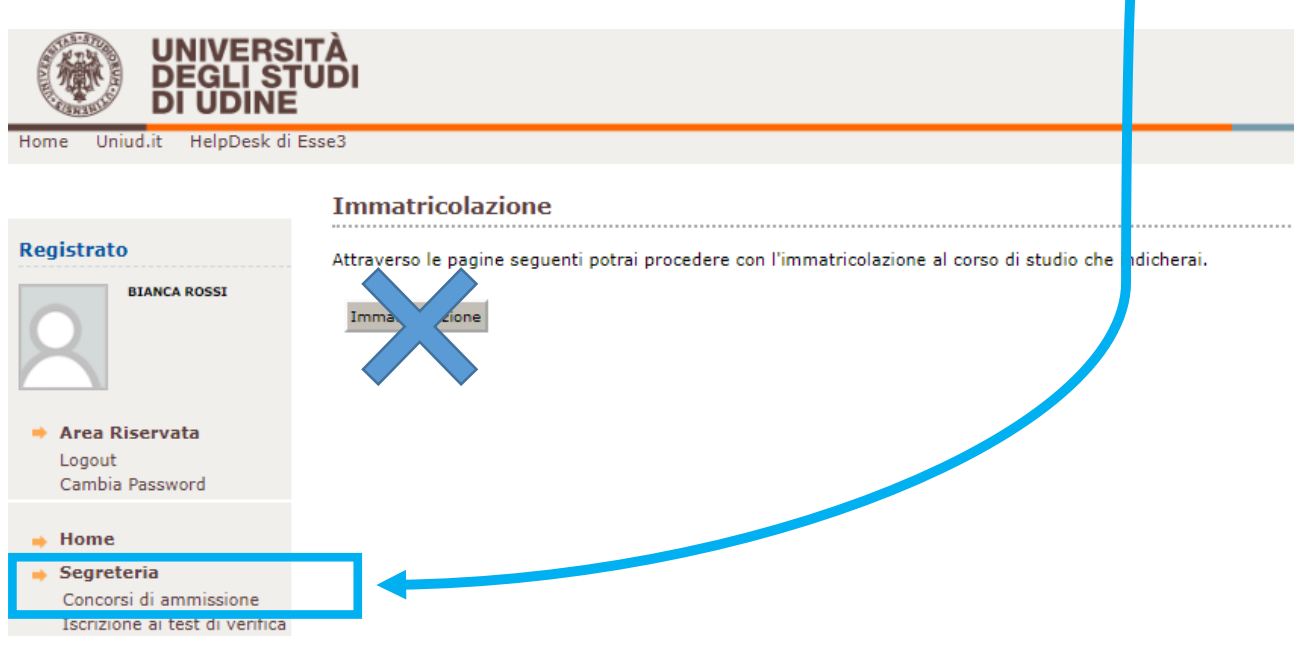

Δ

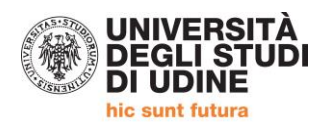

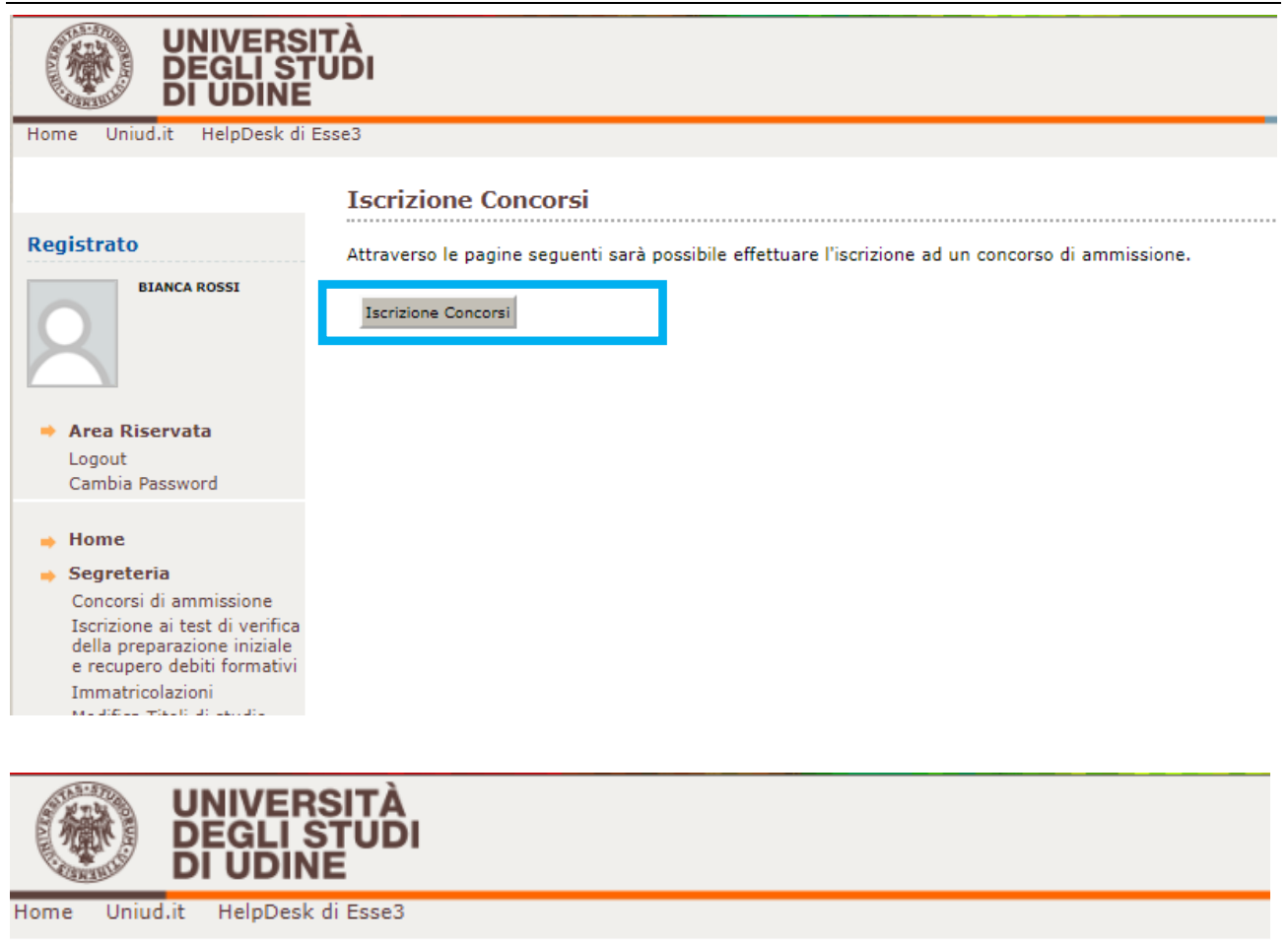

## Scelta tipologia corso

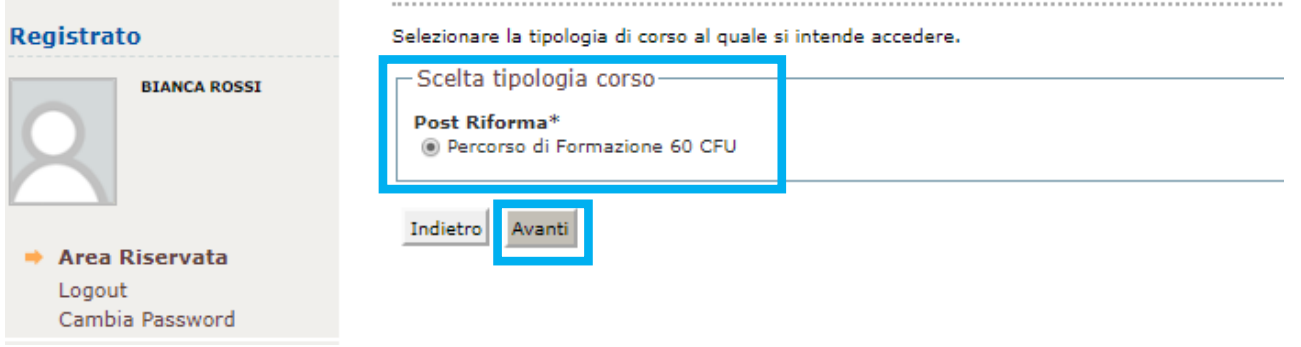

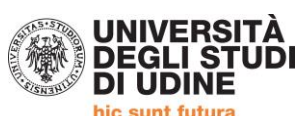

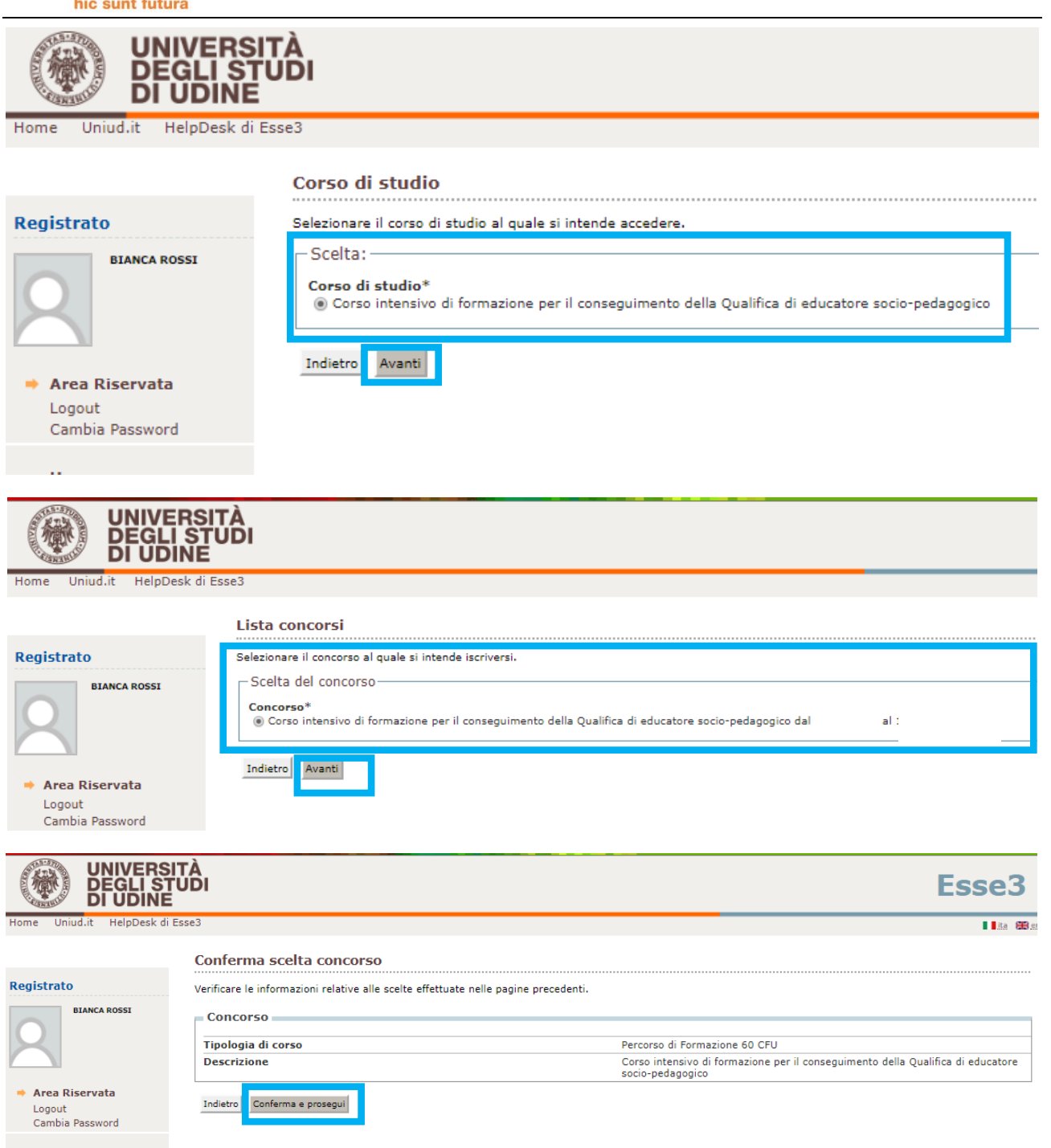

 $\rightarrow$  Home

 $\rightarrow$  Segreteria<br>Concorsi di ammissione

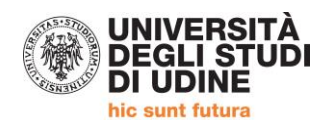

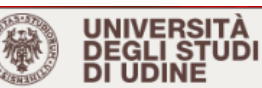

Home Uniud.it HelpDesk di Esse3

#### .<br>Seisei  $\ddotsc$

# Registrato **BIANCA ROSSI**

Area Riservata Logout Cambia Password

 $\Rightarrow$  Home

 $\rightarrow$  Segreteria Concorsi di ammissione Iscrizione ai test di verifica<br>della preparazione iniziale<br>e recupero debiti formativi Immatricolazioni Modifica Titoli di studio Esami di Stato Pagamenti Dichiarazione<br>Invalidità/DSA

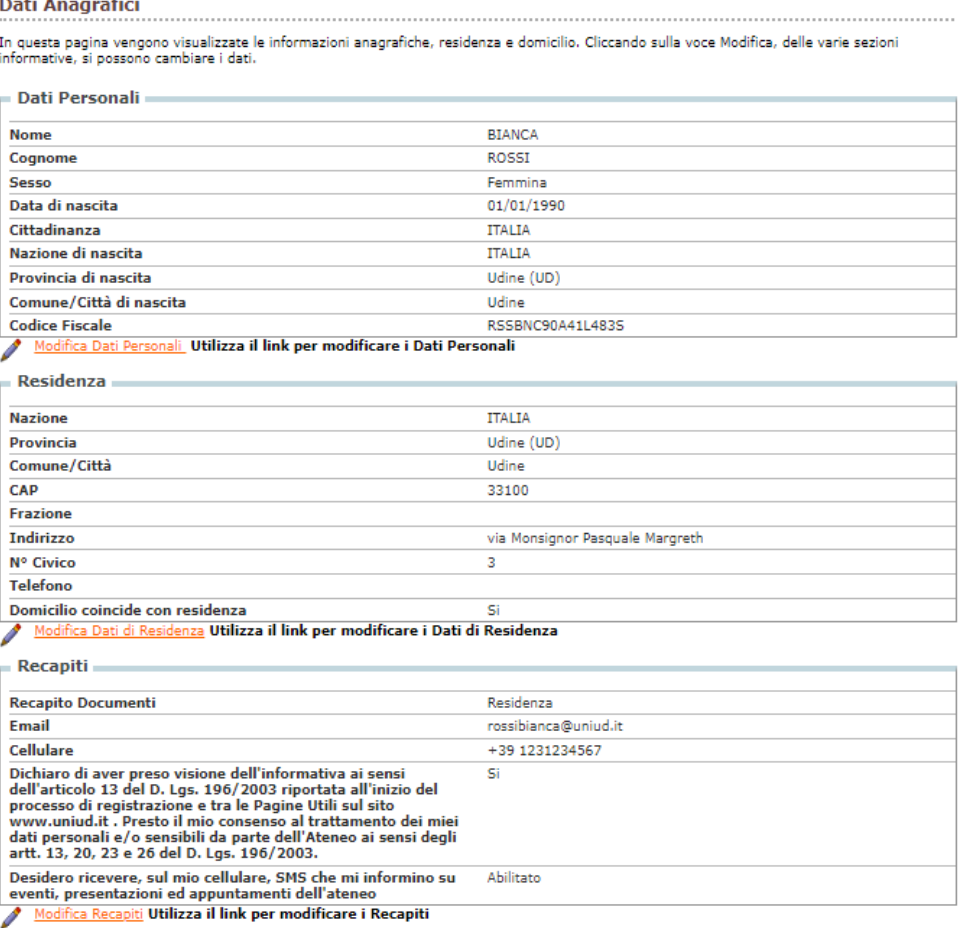

**Tipo Rimborso** 

<u>fica Dati di Rimborso</u> <mark>Utilizza il link per modificare i Dati di Rimborso</mark> Í Modi

Indietro Conferma

Dati Rimborsi

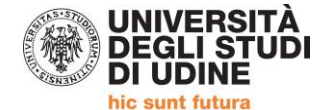

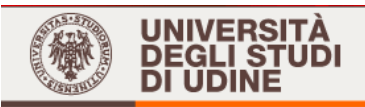

Home Uniud.it HelpDesk di Esse3

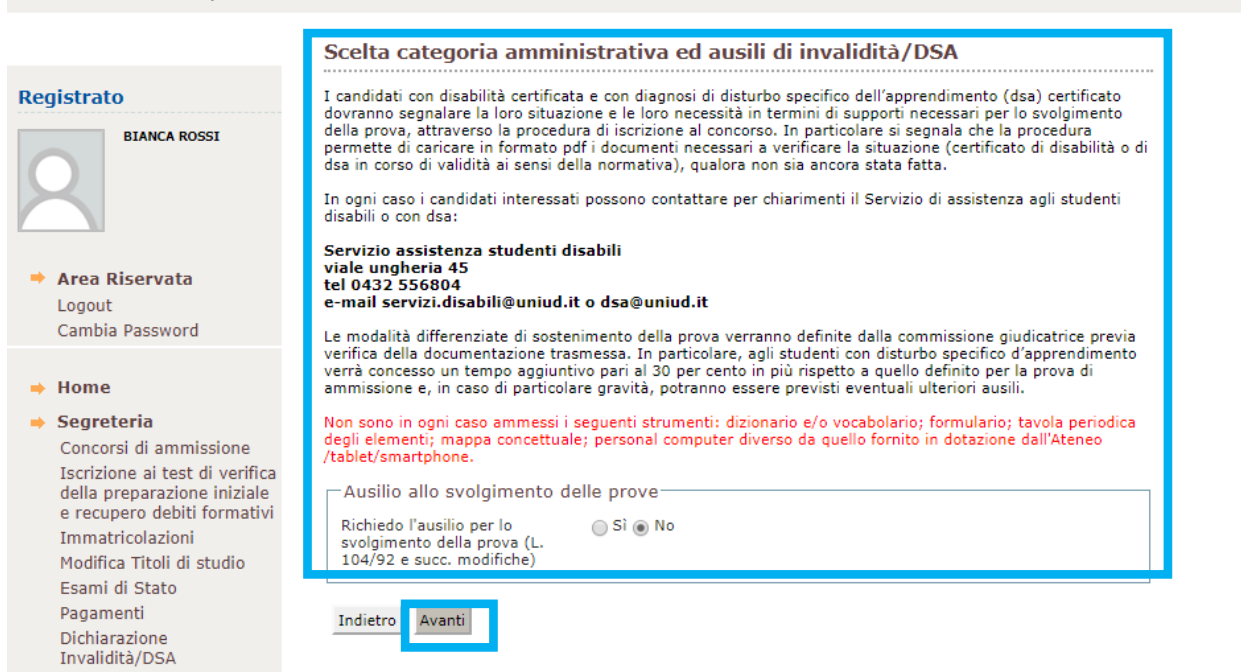

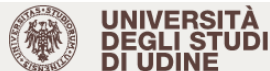

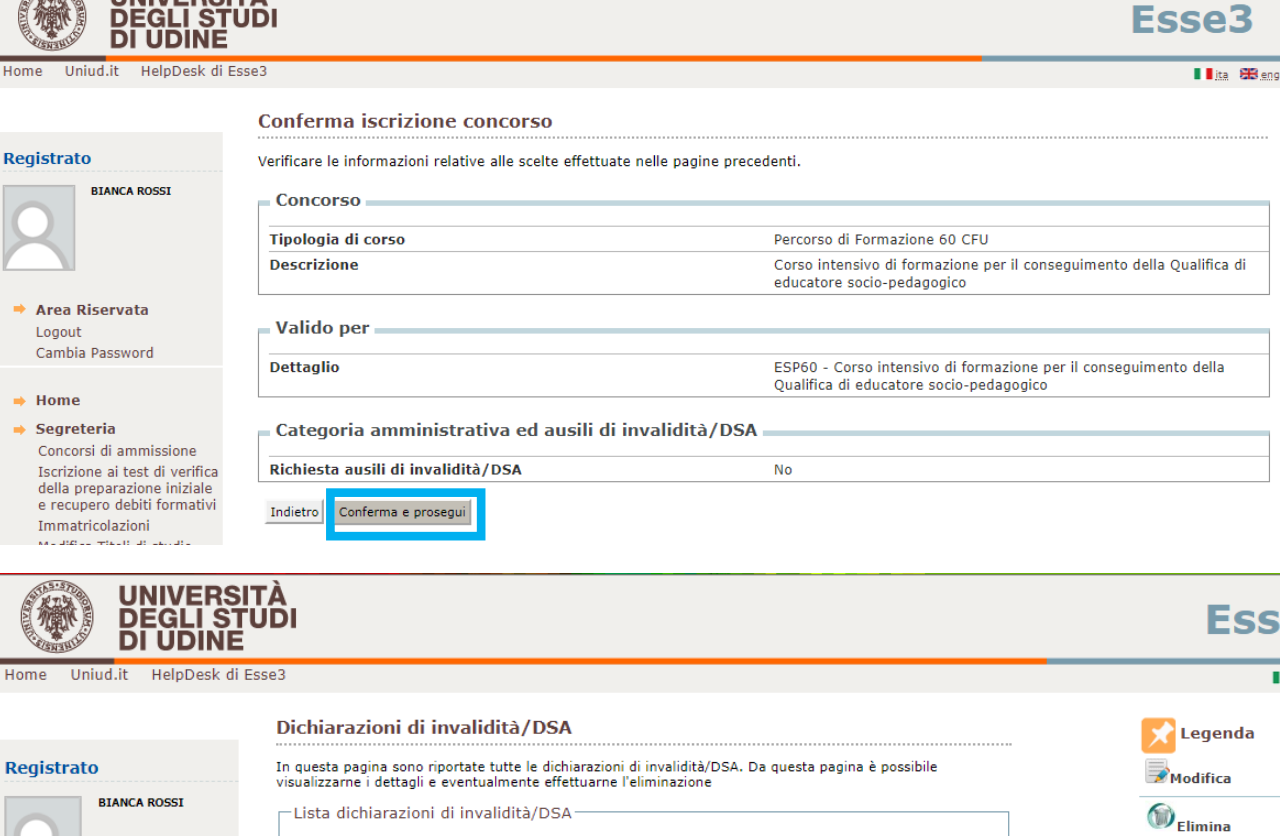

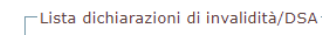

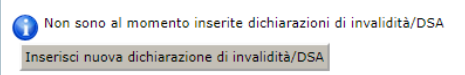

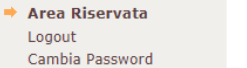

Avanti Indietro

**O**Confermata **OPresentata** 

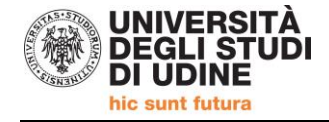

**Il sistema, per procedere, obbliga al caricamento dei documenti previsti dall'art. 6 del Manifesto degli studi:** 

- **1) DICHIARAZIONE DEL DATORE DI LAVORO / AUTOCERTIFICAZIONE**
- **2) DOCUMENTO DI IDENTITA' (Carta identità, passaporto, patente) in corso di validità**

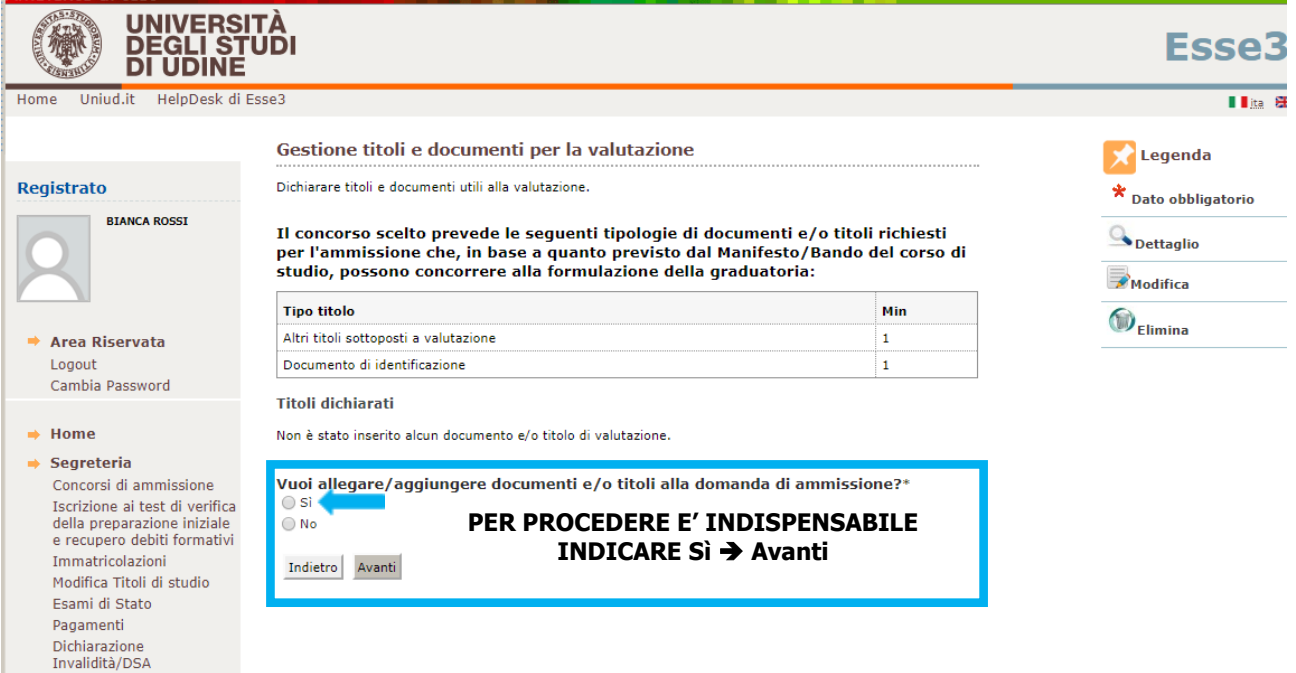

L'autocertificazione/dichiarazione del datore di lavoro deve essere caricata con l'opzione **"altri titoli sottoposti a valutazione"**

Il documento di identita' con l'opzione **Documento di identificazione**

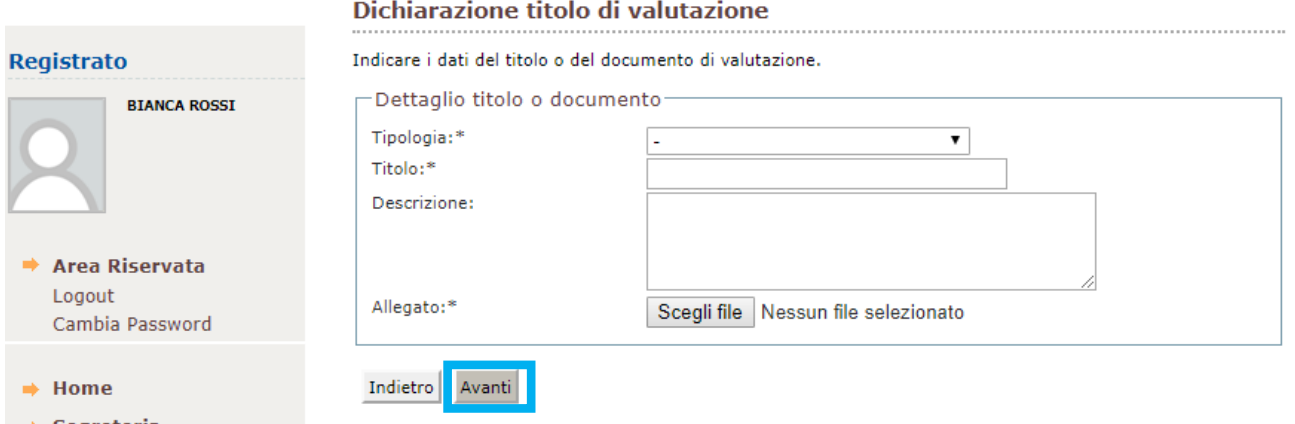

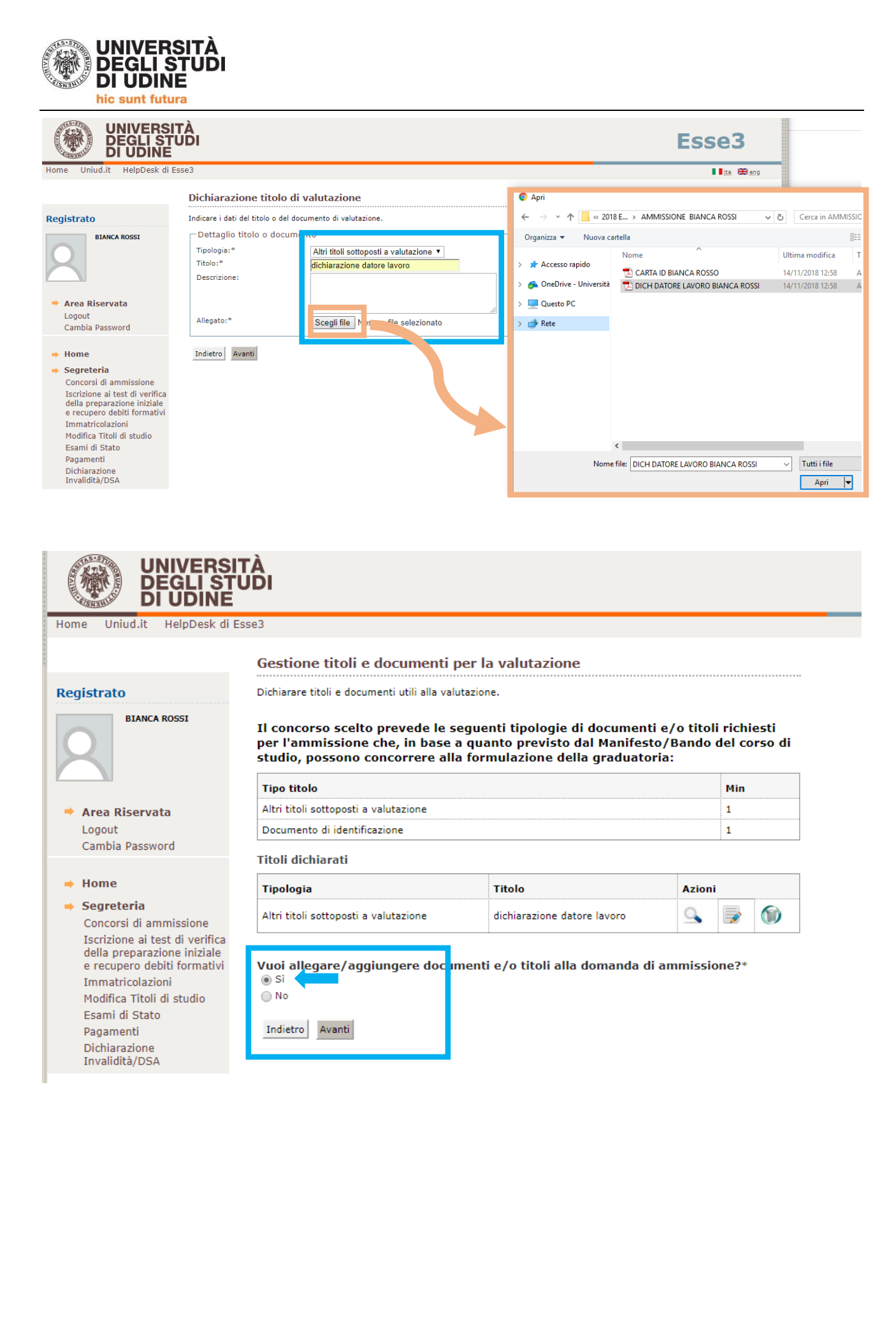

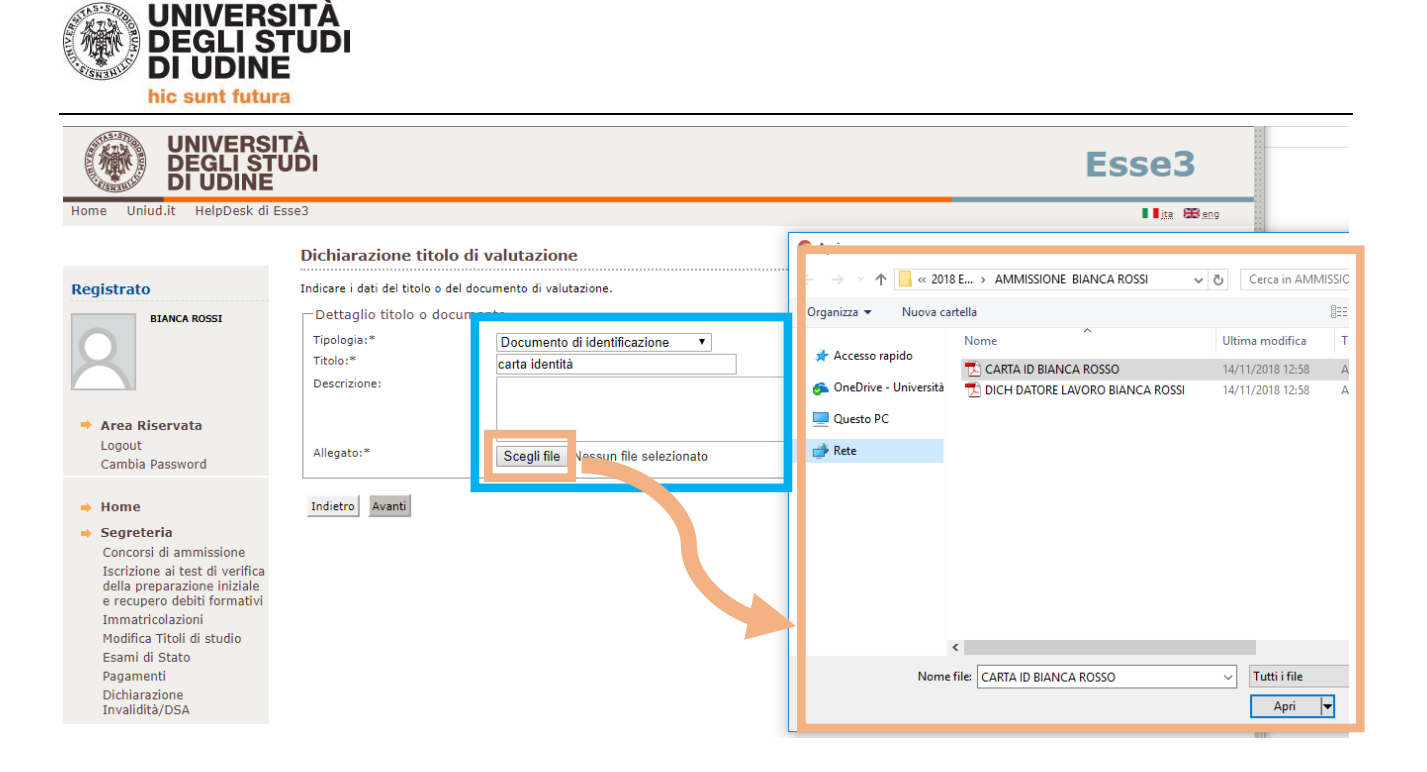

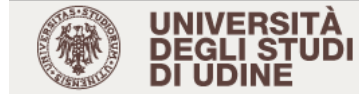

**BIANCA ROSSI** 

Home Uniud.it HelpDesk di Esse3

## Gestione titoli e documenti per la valutazione

#### Registrato

 $\sqrt{5.5}$ 

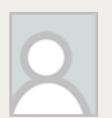

→ Area Riservata Logout Cambia Password

#### $\Rightarrow$  Home

 $\Rightarrow$  Segreteria Concorsi di ammissione Iscrizione ai test di verifica della preparazione iniziale<br>e recupero debiti formativi Immatricolazioni Modifica Titoli di studio Esami di Stato Pagamenti Dichiarazione Invalidità/DSA

Dichiarare titoli e documenti utili alla valutazione.

Il concorso scelto prevede le seguenti tipologie di documenti e/o titoli richiesti per l'ammissione che, in base a quanto previsto dal Manifesto/Bando del corso di studio, possono concorrere alla formulazione della graduatoria:

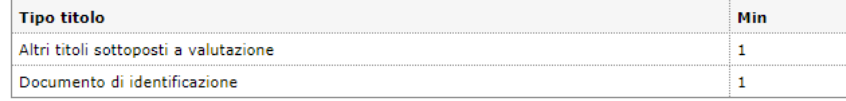

#### **Titoli dichiarati**

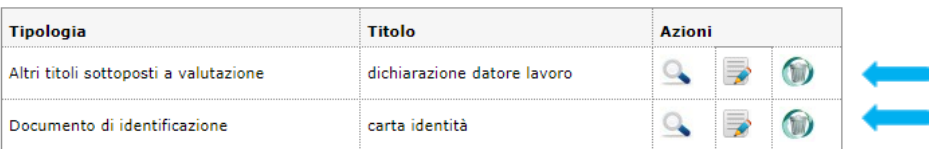

#### Vuoi allegare/aggiungere documenti e/o titoli alla domanda di ammissione?\*

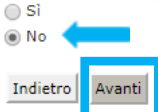

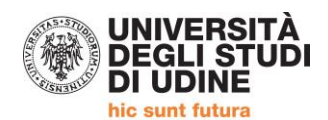

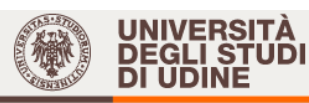

Home Uniud.it HelpDesk di Esse3

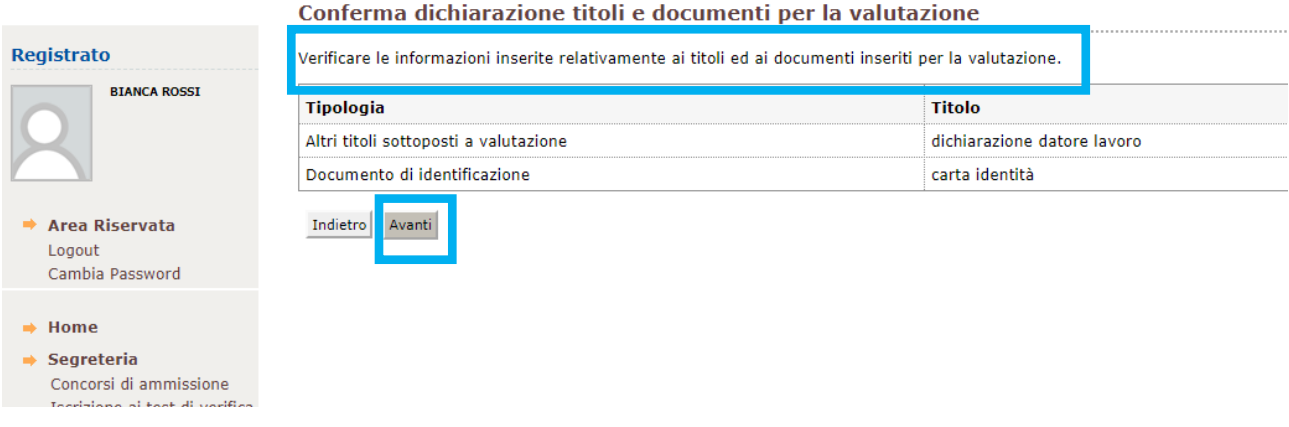

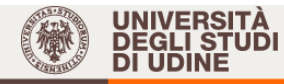

Home Uniud.it HelpDesk di Esse3

#### Registrato

# **BIANCA ROSSI**

 $\rightarrow$  Area Riservata Logout Cambia Password

- $\Rightarrow$  Home
- $\Rightarrow$  Segreteria Concorsi di ammissione Iscrizione ai test di verifica<br>della preparazione iniziale<br>e recupero debiti formativi Immatricolazioni Modifica Titoli di studio<br>Esami di Stato Pagamenti Dichiarazione<br>Invalidità/DSA

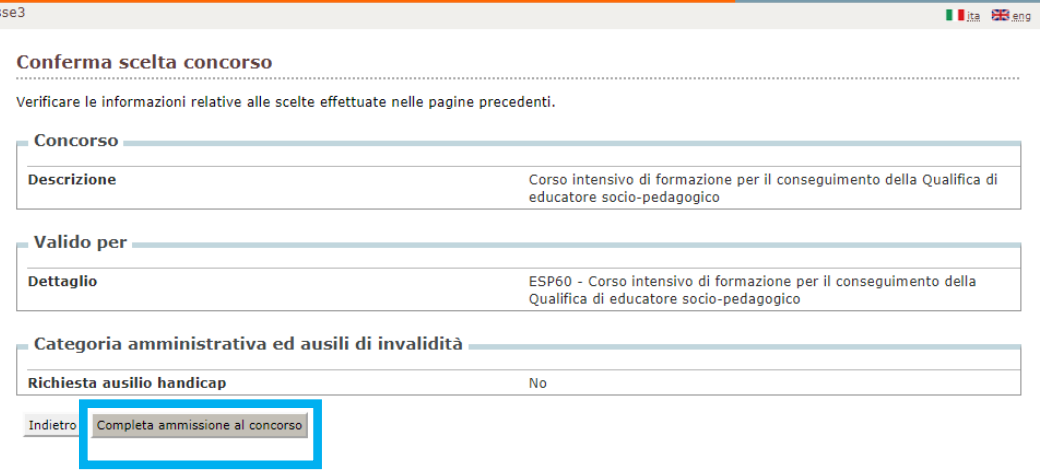

Esse3

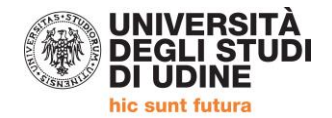

**ATTENZIONE:** il numero che compare è il numero di iscrizione progressiva al concorso di ammissione ed è assegnato automaticamente dal sistema**. Non è il numero di posizione in graduatoria** in quanto le domande presentate da chi precede potrebbero contenere certificazioni non valide oppure essere state annullate o cancellate dai diretti interessati. **La graduatoria degli ammessi all'immatricolazione sarà pubblicata entro il 1° febbraio 2019**  come previsto da Manifesto degli Studi.

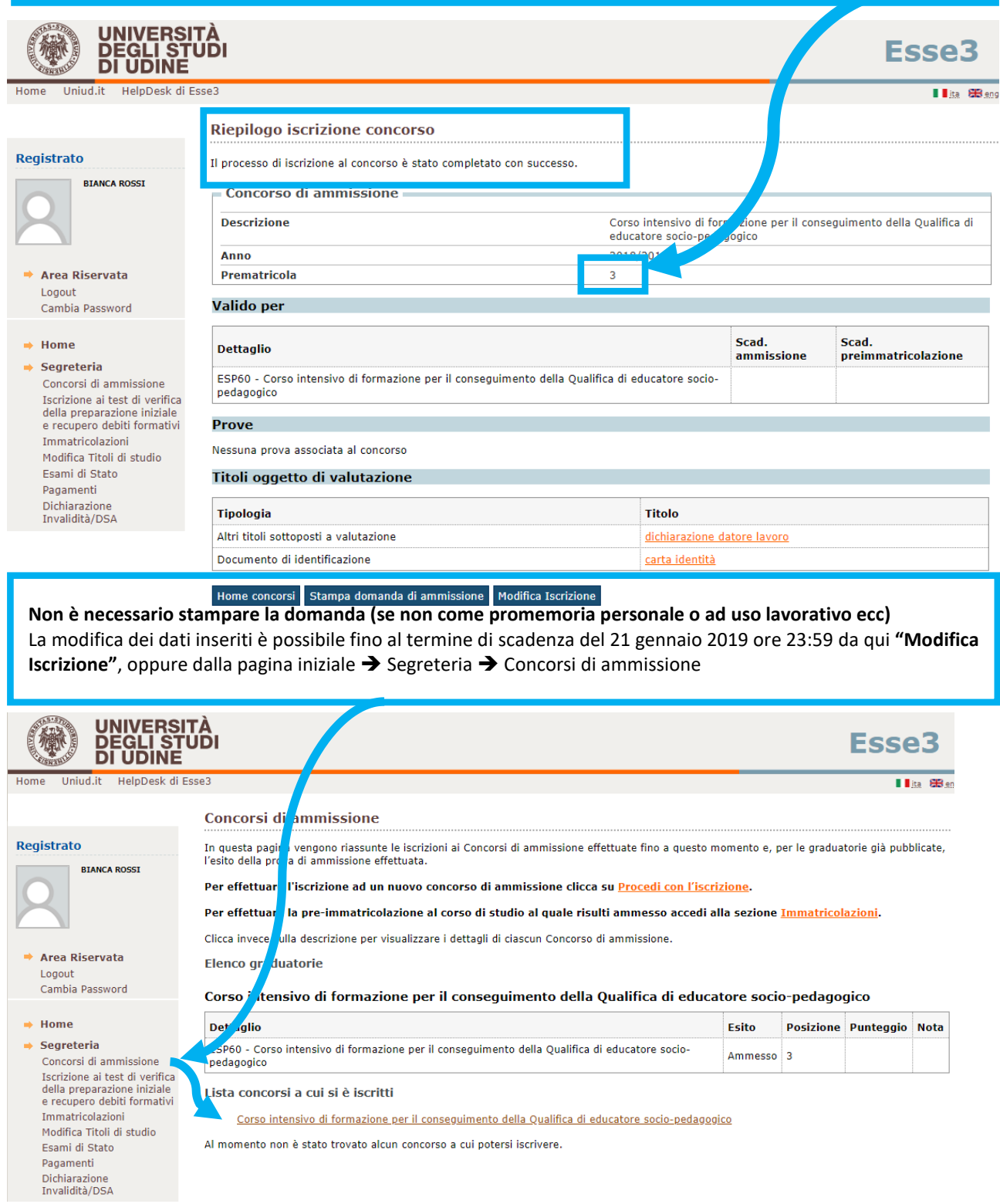

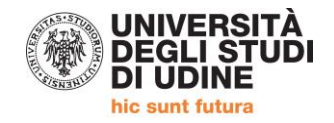

## **Iscrizioni e informazioni c/o SEGRETERIA CORSISTI**

Area Servizi per la Didattica Ufficio Formazione Insegnanti via Margreth n. 3 – UDINE TEL. 0432/249853 apertura sportello Lunedì e Martedì 13:30 – 15:00 (lo sportello rimarrà chiuso dal 24 dicembre 2018 al 6 gennaio 2019) Email: educatoresocioped@uniud.it